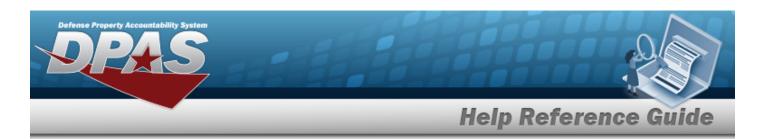

# **Browse for a Real Property Asset**

### **Overview**

The Real Property Asset Browse pop-up window allows searching for RPUIDs by Facility NBR or LAND ACQ TRACT IDs.

### **Navigation**

DPAS Warehouse Module > VARIOUS PROCEDURAL STEPS > See Step > Asset Browse pop-up window

#### **Procedures**

#### **Browse for an Asset**

One or more of the Search Criteria fields can be entered to isolate the results. By default, all results are displayed. Selecting at any point of this procedure returns all fields to the default "All" setting.

Selecting at any point of this procedure removes all revisions and closes the page. **Bold** numbered steps are required.

1. Select . The **Asset Browse** pop-up window appears.

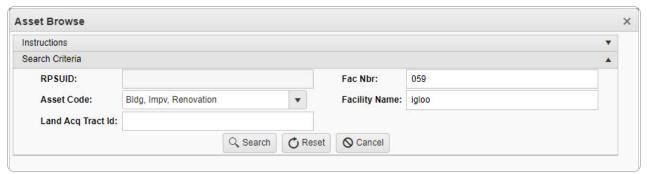

2. In the Search Criteria box, narrow the results by entering one or more of the following optional fields.

1

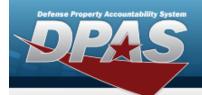

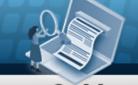

## **Help Reference Guide**

- The RPSUID automatically populates and is not editable.
- Use to select the Asset Code.
- Enter the LAND ACQ TRACT ID in the field provided. This is a 25 alphanumeric character field.
- Enter the FAC NBR in the field provided. This is a 20 alphanumeric character field.
- Enter the Facility Name in the field provided. This is a 30 numeric character field.
- 3. Select Search . Results display in the Assets Grid below.

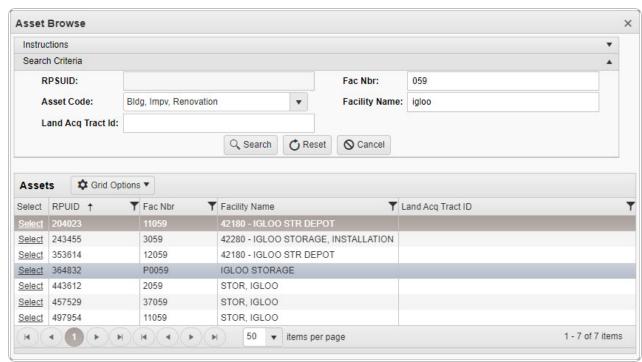

4. Choose the Select hyperlink next to the desired RPUID. The pop-up window closes and the selected Facility NBR / LAND ACQ TRACT ID appears in the previous screen.